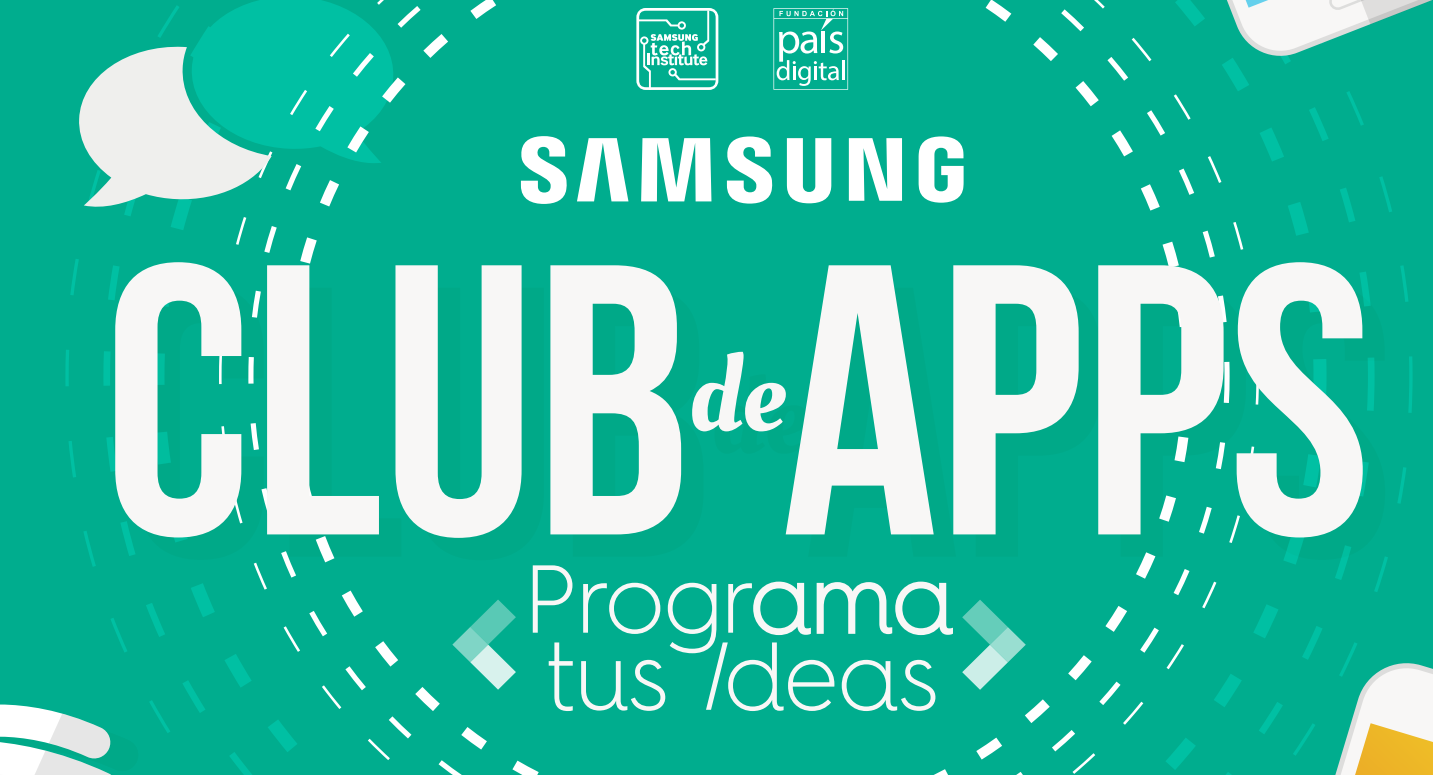

FUND

<span id="page-0-0"></span>SAMSUNG

# TUTORIAL DIARIO DÍA 1

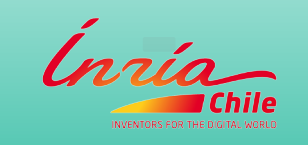

# **CLUB**<sup>&</sup>APPS **Introducción**

Bienvenido a tu primer día en el taller de programación Programa Tus Ideas.

El objetivo de este taller es capacitarte en el uso del entorno de programación AppInventor, que permite programar aplicaciones m´oviles para dispositivos Android, de modo que puedas transmitir el conocimiento adquirido a tus alumnos. AppInventor fue desarrollado por Google y está diseñado específicamente para poder ser usado por cualquier persona, incluso si no sabe mucho de computación o programación. Esto lo hace ideal para introducir el desarrollo de aplicaciones móviles a tus alumnos, requiriendo de su parte sólo imaginación, creatividad y entusiasmo.

Las actividades del taller están distribuidas en 5 días. Cada día te entregaremos un documento como éste, con los tutoriales y material de apoyo que necesitarás para aprender a utilizar la herramienta y sacarle el mayor provecho posible. Cada documento contiene tutoriales paso a paso para construir una o más aplicaciones móviles, que ejemplifican el uso de los distintos componentes de AppInventor, as´ı como secciones de preguntas para reforzar lo aprendido, y desafíos/ejercicios de personalización de las aplicaciones. La idea es que puedas utilizar el material para aprender, y a su vez -si lo deseas- como apoyo para diseñar el material que utilizarán tus propios alumnos.

En el primer día aprenderás lo básico sobre AppInventor y crearás tus primeras aplicaciones, ejecutables inmediatamente en el celular. El día comprende los siguientes contenidos: primero, un tutorial paso por paso para tu primera aplicación: **Hola Gatito**. A continuación, preguntas y ejercicios de programación para consolidar lo aprendido en el tutorial. Seguidamente, se propone un proyecto de personalización, donde los alumnos (y tú mismo) pueden echar a volar su imaginación. Finalmente, la sección [4](#page-25-0) contiene un resumen de toda la materia de este primer día.

A medida que vayamos desarrollando las aplicaciones, utilizaremos material multimedia: imagenes y sonidos. Todo este material estará disponible para su descarga, el cual será avisado por el tutor correspondiente. En los documentos nos referiremos a esta carpeta como la carpeta ProgramaTusIdeas. Consulta con tu tutor por el link específico de descarga. Recuerda adem´as que puedes consultar con el tutor del taller ante cualquier problema o consulta.

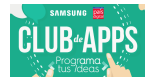

 $\overline{\text{También puede trabajo}}$  puedes trabajar desde tu casa en las actividades del taller, ya que AppInventor se encuentra totalmente online.

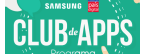

# 1. Tutorial: Hola Gatito

Típicamente el primer programa que se realiza para probar un nuevo computador o lenguaje de programación muestra el mensaje "Hola Mundo" para mostrar que todo está conectado y funcionando correctamente. En AppInventor incluso las aplicaciones m´as simples pueden hacer mucho más que sólo mostrar mensajes: ellas pueden reproducir sonidos y reaccionar cuando el usuario toca el dispositivo. Así que vamos a comenzar con algo mucho más emocionante: tu primera aplicación se llamará  $Hola$  Gatito. En general todas las aplicaciones se definen por sus pantallas visibles —lo que se conoce como la interfaz de usuario— y su comportamiento. La pantalla de la aplicación se muestra en la Figura [1.1,](#page-3-0) y su comportamiento será como sigue:

- $\blacksquare$  Cuando la imagen es presionada entonces se emite el sonido de un maullido y el dispositivo vibra.
- <span id="page-3-0"></span> $\blacksquare$  Cuando el dispositivo es agitado entonces se emite el sonido de un maullido.

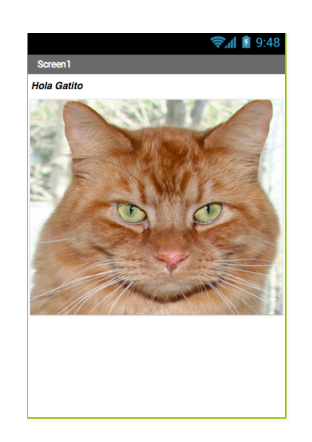

Figura 1.1: Pantalla de aplicación Hola Gatito

## Qué Aprenderás

Siguiendo este tutorial aprenderás a:

- Construir aplicaciones en AppInventor seleccionando componentes y diciéndoles qué hacer y cuándo hacerlo.
- Usar el Diseñador de Componentes para seleccionar componentes. Algunos componentes son visibles en la pantalla del dispositivo mientras que otros no lo son.

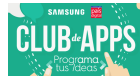

- Agregar archivos multimedia (sonidos e imágenes) a las aplicaciones, subiéndoles a AppInventor desde tu computador.
- A usar el Editor de Bloques para ensamblar bloques de código que definen el comportamiento de los componentes, y que por lo tanto en conjunto definen el comportamiento de la aplicación.
- Probar las aplicaciones directamente en los dispositivos, lo que te ayudará a ver cómo las aplicaciones se comportan, paso a paso, a medida que las construyes.
- Empaquetar las aplicaciones que construyes para instalarlas en un dispositivo.

## El Ambiente de Desarrollo AppInventor

Para comenzar a programar con App Inventor debes acceder al sitio [http://ai2.](http://ai2.appinventor.mit.edu) [appinventor.mit.edu](http://ai2.appinventor.mit.edu).<sup>[1](#page-0-0)</sup> Esto abrirá la última versión de App Inventor, publicada en Diciembre de 2013. Algunas personas llaman a esta aplicación App Inventor 2, pero su nombre formal sigue siendo App Inventor, y la versión anterior se conoce como App Inventor Classic. Nosotros usaremos siempre la nueva versión. El entorno de programación App Inventor tiene 3 partes esenciales:

- El Diseñador de Componentes, que se muestra en la Figura  $1.2$ . Se usa para seleccionar los componentes de la aplicación y especificar sus propiedades.
- El Editor de Bloques, que se muestra en la Figura [1.3.](#page-5-1) Se usa para especificar cómo se comportan los componentes (por ejemplo, qué pasa cuando se presiona un botón).
- Un dispositivo Android que te permite ejecutar y probar las aplicaciones a medida que las vas desarrollando. Si no tienes un dispositivo Android disponible, puedes probar las aplicaciones usando el Emulador Android. Como en el taller utilizaremos teléfonos m´oviles no nos preocuparemos de c´omo instalar y usar el emulador (igual puedes consultar a tu tutor c´omo hacerlo, si quieres programar en tu casa).

<sup>1</sup>Necesitas una cuenta de Google para utilizar AppInventor

<span id="page-5-0"></span>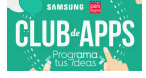

## 1. tutorial: hola gatito

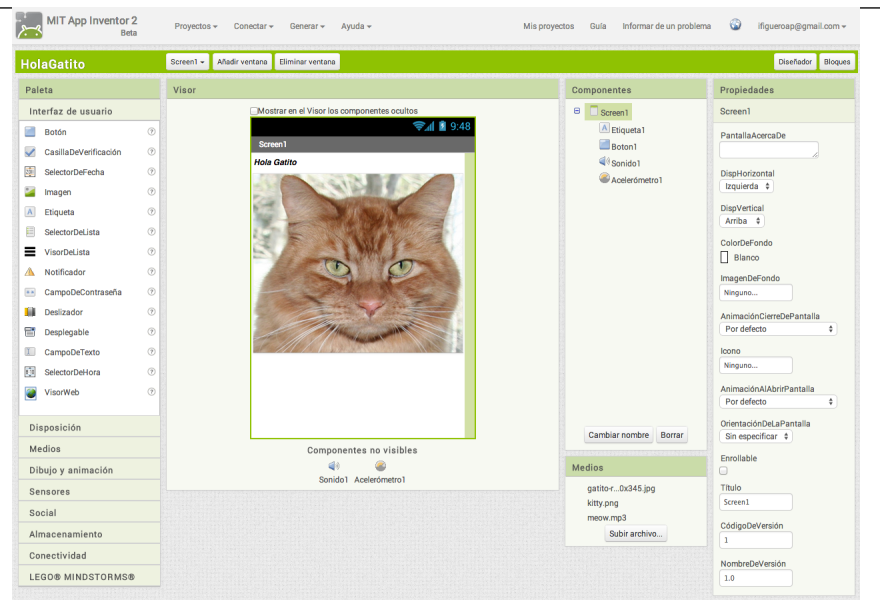

Figura 1.2: Diseñador de Componentes

<span id="page-5-1"></span>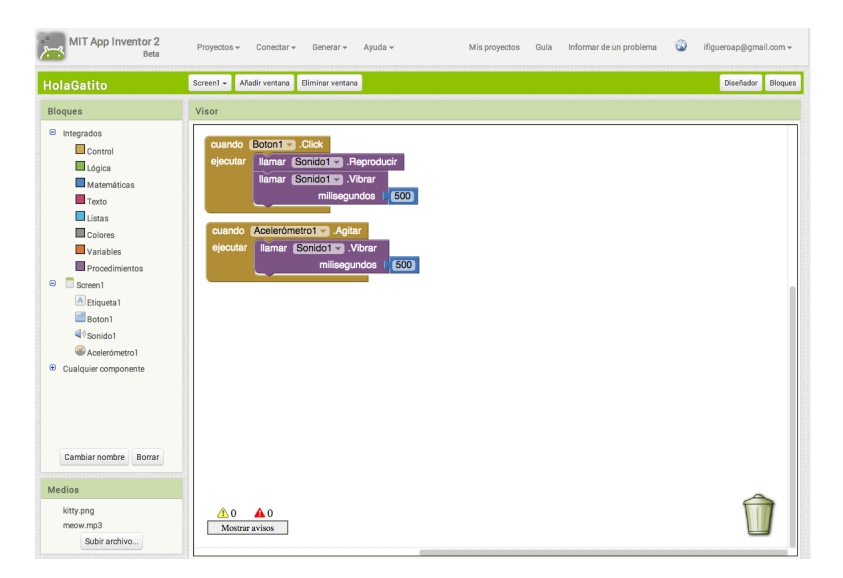

Figura 1.3: Editor de Bloques

La primera vez que ingreses a <http://ai2.appinventor.mit.edu>, verás la página de Proyectos, la que seguramente estará en blanco porque aún no has creado ningún proyecto. Para crear un proyecto, presiona el botón "Comenzar un proyecto nuevo" en la esquina superior izquierda de la página, ingresa el nombre "HolaGatito" (los nombres de proyecto son sin espacios), y luego presiona "Aceptar". LaFigura [1.4](#page-6-0) muestra la creación del proyecto Hola Gatito.

<span id="page-6-0"></span>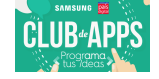

1. tutorial: hola gatito

| MIT App Inventor 2         | Beta |                   | Proyectos v Conectar v Generar v Ayuda v |                                             |  | Mis proyectos Guía Informar de un problema | ifigueroap@gmail.com = |
|----------------------------|------|-------------------|------------------------------------------|---------------------------------------------|--|--------------------------------------------|------------------------|
| Comenzar un proyecto nuevo |      | Borrar proyecto   |                                          |                                             |  |                                            |                        |
| Proyectos                  |      |                   |                                          |                                             |  |                                            |                        |
| Nombre                     |      | Fecha de creación |                                          | Fecha modificación v                        |  |                                            |                        |
|                            |      |                   |                                          |                                             |  |                                            |                        |
|                            |      |                   |                                          |                                             |  |                                            |                        |
|                            |      |                   |                                          |                                             |  |                                            |                        |
|                            |      |                   |                                          | Crear un nuevo proyecto de App Inventor     |  |                                            |                        |
|                            |      |                   |                                          | Nombre del<br>HolaGatito                    |  |                                            |                        |
|                            |      |                   |                                          | proyecto:                                   |  |                                            |                        |
|                            |      |                   |                                          | Cancelar<br>Aceptar                         |  |                                            |                        |
|                            |      |                   |                                          |                                             |  |                                            |                        |
|                            |      |                   |                                          |                                             |  |                                            |                        |
|                            |      |                   |                                          |                                             |  |                                            |                        |
|                            |      |                   |                                          |                                             |  |                                            |                        |
|                            |      |                   |                                          |                                             |  |                                            |                        |
|                            |      |                   |                                          |                                             |  |                                            |                        |
|                            |      |                   |                                          |                                             |  |                                            |                        |
|                            |      |                   |                                          |                                             |  |                                            |                        |
|                            |      |                   |                                          | Política de privacidad y condiciones de uso |  |                                            |                        |

Figura 1.4: Crear proyecto **Hola Gatito** 

La primera ventana que se abre es el Diseñador de Componentes. El Editor de Bloques está disponible al hacer click en el botón "Bloques" en la esquina superior derecha de la ventana.

AppInventor es una herramienta computacional en la nube, lo que significa que tu aplicación está almacenada en un servidor en línea mientras tú trabajas. Por lo tanto si cierras AppInventor, tu aplicación estará ahí cuando regreses; no necesitas guardar nada en tu computador.

## Diseñando los Componentes

La primera herramienta que utilizarás es el Diseñador de Componentes (o simplemente Diseñador). Los componentes son los elementos que combinas para crear aplicaciones, parecido a los ingredientes de una receta. Algunos componentes son muy simples, como una Etiqueta, la cual muestra texto en la pantalla, o un Botón, el cual presionas para iniciar una acción. Otros componentes son más elaborados: un **Lienzo** para dibujar, que puede contener imágenes estáticas (sin movimiento) y también animaciones; un Acelerómetro, que es un sensor de movimiento que detecta cuando mueves o agitas el dispositivo. Otros componentes permiten enviar y recibir mensajes de texto (SMS), reproducir música, sonidos, videos, obtener información desde sitios web, etc.

Cuando abras el Diseñador, éste aparecerá como se muestra en la Figura [1.5](#page-7-0)

<span id="page-7-0"></span>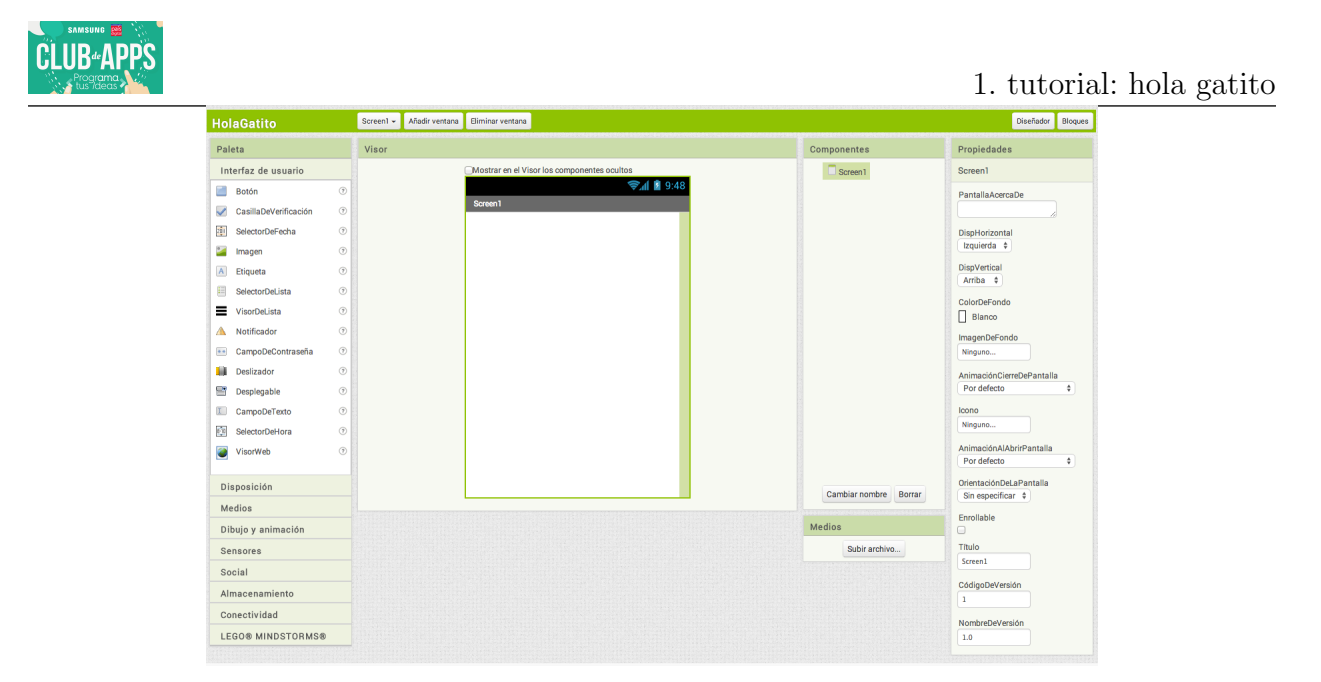

Figura 1.5: El Diseñador de Componentes

El Diseñador está dividido en varias áreas:

- En el centro hay un área que se llama Visor. Aquí es donde tú colocas los componentes y los ordenas para especificar cómo quieres que se vea tu aplicación. El Visor muestra una aproximación o borrador de cómo se verá la aplicación, por lo que, por ejemplo, una línea de texto podría cortarse en una posición distinta según el dispositivo que uses. Para ver *realmente* cómo se verá una aplicación es necesario probarla directamente en un dispositivo.
- A la izquierda del Visor está la Paleta, que es una lista de todos los componentes que puedes usar en tu aplicación. La Paleta está dividida en secciones. Inicialmente sólo los componentes de la Interfaz de Usuario están visibles, pero basta con hacer click en los nombres de las otras secciones para ver los componentes de cada una de ellas (por ejemplo, Medios, Sensores, etc.).
- A la derecha del Visor está la lista de Componentes, que muestra los componentes usados en tu proyecto. Cualquier componente que arrastres en el Visor también aparecerá en esta lista. Actualmente, el proyecto sólo tiene un componente: **Screen1**, que representa la pantalla del dispositivo.
- Abajo del área Componentes se muestran los Medios (imágenes y sonidos) en el proyecto. Este proyecto todavía no tiene ningún archivo multimedia, pero pronto agregarás

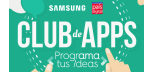

algunos.

Al extremo derecho de la pantalla hay una sección que muestra las Propiedades de los componentes; cuando seleccionas un componente en el Visor, verás su lista de Propiedades en esta sección. Las Propiedades son detalles sobre cada componente que tú puedes cambiar. Por ejemplo, al seleccionar una Etiqueta, puedes ver propiedades relaconadas al color, texto, tipo de letra, etc. En este momento está mostrando las propiedades de la pantalla, de nombre Screen1, las que incluyen el color de fondo, imagen de fondo y título, entre otras.

Para la aplicación **Hola Gatito** necesitarás dos componentes *visibles* (puedes pensar sobre este tipo de componentes como aquellos que se pueden ver en la aplicación): la **Etiqueta** que muestra el texto "Hola Gatito" y un **Botón** con una imagen de un gato. También necesitarás un componente de **Sonido**, que es no-visible, y que sabe cómo reproducir sonidos, tales como el maullido del gato. Además, necesitarás otro componente no-visible, el Acelerómetro, para detectar cuándo el dispositivo está siendo agitado. Ahora veremos paso a paso c´omo construir la aplicaci´on con cada uno de estos componentes.

## Agregar la Etiqueta

El primer componente por agregar es una Etiqueta:

- 1. Selecciona la sección "Interfaz de Usuario" en la Paleta (si es que no está ya abierta), y arrastra una Etiqueta hacia el Visor. Luego de hacerlo, verás una forma rectangular en el Visor con el texto "Texto para Etiqueta1".
- 2. En el área de Propiedades de la etiqueta, busca la propiedad "Texto". Cambía el valor de esta propiedad por el texto "Hola Gatito" y luego presiona Enter. Verás que el texto cambia en el Visor.
- 3. Cambia el ColorDeFondo de la etiqueta haciendo click en la caja, que actualmente dice "Ninguno", para seleccionar un color de la lista que aparecerá. Selecciona Azul. También cambia el ColorDeTexto de la etiqueta a Amarillo. Finalmente, cambia el Tamaño de letra a 20.

Luego de seguir estos pasos, el Diseñador debería verse como en la Figura [1.6.](#page-9-0)

<span id="page-9-0"></span>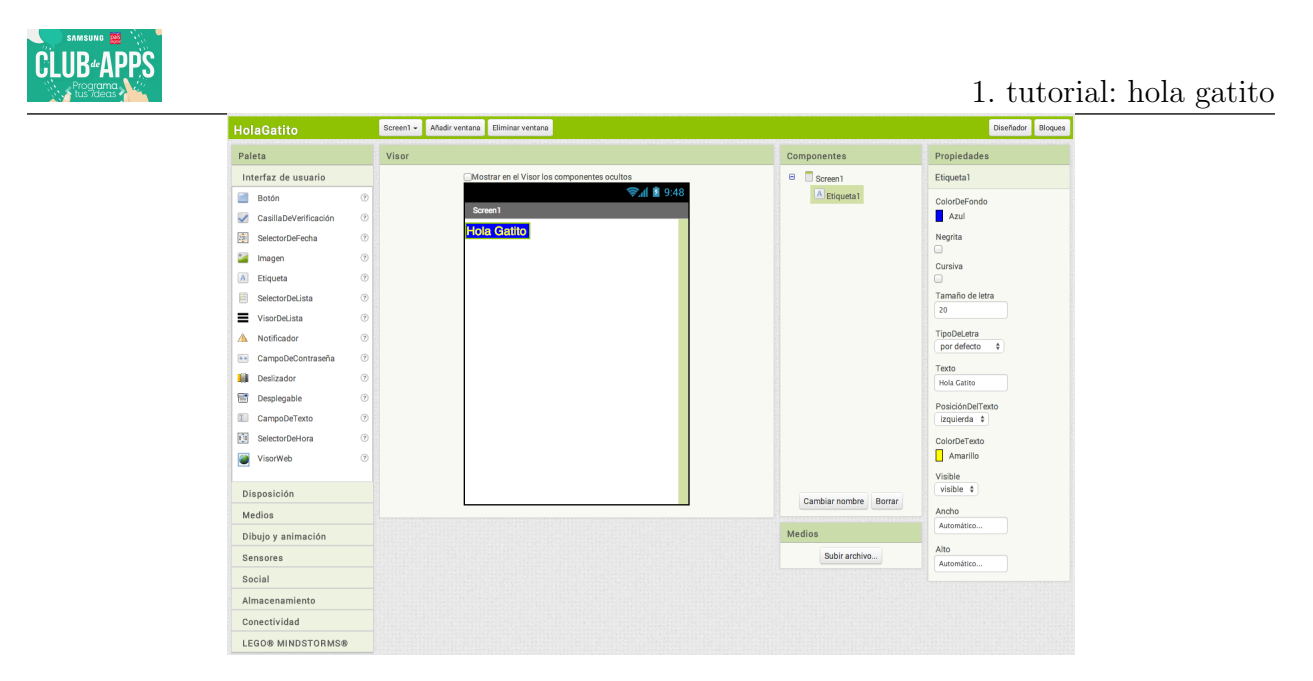

Figura 1.6: La aplicación ahora tiene una etiqueta

## Agregar el Bóton

El gatito para **Hola Gatito** está implementado como un **Botón**—creas un botón normal, y luego cambias su imagen de fondo a la del gatito. Para primero agregar un botón normal, debes buscar el componente **Botón** en la Paleta. Arrastra el botón hacia el Visor, ubicándolo debajo de la etiqueta. Verás que un botón rectangular aparece en el Visor.

Ahora tenemos un botón que usaremos para gatillar el efecto de sonido cuando alguien lo presiona, pero lo que realmente queremos es ver la foto de un gatito, y no un simple rectángulo. Para hacer que el botón se vea como la foto del gatito debes hacer lo siguiente:

- 1. Primero, necesitas descargar una imagen del gatito y guardarla en tu computador. Puedes descargar la imagen disponible en ProgramaTusIdeas/Dia1/HolaGatito/gatito. png. .png es una extensión para un formato de archivo estándar, similar a .jpg y .gif; todos estos formatos pueden ser usados por AppInventor, así como la mayoría de los formatos de sonido estándar, como .mpg o .mp3. También puedes descargar el sonido del maullido desde ProgramaTusIdeas/Dia1/HolaGatito/miau.mp3. Si quieres, puedes usar tus propias imágenes y sonidos.
- 2. El área de Propiedades debería mostrar las propiedades del botón. Si no es así, selecciona el botón en el Visor para que así sea. En las propiedades del botón presiona el ´area bajo el texto "Imagen" (que actualmente dice "Ninguno").

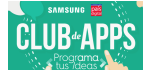

- 3. Presiona "Subir archivo", y luego presiona "Seleccionar archivo" para buscar en tu computador el archivo con la foto del gatito (si no usas tu propia imagen, el nombre es gatito.png). Luego presiona "Aceptar".
- 4. Luego que la imagen se suba, el nombre de archivo debería estar disponible como una opción para la propiedad Imagen del botón. Presiona "Aceptar" para seleccionarla. También verás el archivo listado en el área de Medios en la ventana del Diseñador. Además, en el Diseñador verás que el botón ahora se ve como la foto del gatito que acabas de seleccionar.
- 5. Quizás te diste cuenta que la foto del gatito todavía tiene las palabras "Texto para Botón1". Probablemente no quieras eso en tu aplicación, por lo tanto borra el texto de la propiedad  $Texto$  para el componente  $Botón1$ .

<span id="page-10-0"></span>Ahora el Diseñador debería verse como en la Figura [1.7.](#page-10-0)

| <b>Boton1aGatito</b>                  |                | Añadir ventana Eliminar ventana                                                  |
|---------------------------------------|----------------|----------------------------------------------------------------------------------|
| Paleta                                |                | Propiedades<br>Componentes                                                       |
| Interfaz de usuario                   |                | $\Theta$ $\Box$ Screen1<br>Mostrar en el Visor los componentes ocultos<br>Botón1 |
| ×<br>Botón                            | $\odot$        | → 1 图 9:48<br>A Etiqueta1<br>ColorDeFondo                                        |
| CasillaDeVerificación<br>$\checkmark$ | $\odot$        | Screen1<br>$\Box$ Botón1<br>Por defecto                                          |
| 霾<br>SelectorDeFecha                  | $\odot$        | <b>Hola Gatito</b><br>Habilitado<br>₫                                            |
| Imagen                                | $\odot$        | Negrita                                                                          |
| $\Lambda$<br>Etiqueta                 | $\odot$        | $\Box$                                                                           |
| 目<br>SelectorDeLista                  | $\circledR$    | Cursiva<br>$\Box$                                                                |
| ≡<br>VisorDeLista                     | $\circledR$    | Tamaño de letra                                                                  |
| Notificador<br>Δ                      | $^{\circ}$     | 14.0                                                                             |
| CampoDeContraseña<br>$\mathbf{x}$     | $^{\circ}$     | TipoDeLetra                                                                      |
| <b>Till</b><br>Deslizador             | $^{\circ}$     | por defecto $\div$                                                               |
| 답<br>Desplegable                      | $^{\circ}$     | Imagen                                                                           |
| IJ<br>CampoDeTexto                    | $\odot$        | gatito.png                                                                       |
| 擧<br>SelectorDeHora                   | $\circledR$    | Forma<br>por defecto $\phi$                                                      |
| VisorWeb<br>Ð                         | $\circledcirc$ |                                                                                  |
|                                       |                | MostrarPulsación<br>₫                                                            |
| Disposición                           |                | Texto<br>Cambiar nombre<br>Borrar                                                |
| Medios                                |                |                                                                                  |
| Dibujo y animación                    |                | Medios<br>PosiciónDelTexto                                                       |
| Sensores                              |                | centro<br>$\ddot{\phantom{1}}$<br>gatito.png                                     |
| Social                                |                | Subir archivo<br>ColorDeTexto<br>Por defecto                                     |
| Almacenamiento                        |                | Visible                                                                          |
| Conectividad                          |                | visible $\div$                                                                   |
| <b>LEGO® MINDSTORMS®</b>              |                | Ancho                                                                            |
|                                       |                | Automático                                                                       |
|                                       |                | Alto                                                                             |
|                                       |                | Automático                                                                       |

Figura 1.7: La aplicación con una etiqueta y un botón con una imagen de un gatito

## Agregar el Maullido

En tu aplicación quieres que el gatito maulle cuando el botón sea presionado. Para esto, necesitarás agregar el sonido del maullido, y programar el comportamiento del botón para reproducir ese sonido cuando el botón es presionado:

- 1. Si aún no has descargado el sonido del maullido, descárgalo ahora desde ProgramaTusIdeas/Dia1/HolaGatito/miau.mp3.
- 2. Ve a la Paleta, y selecciona la sección Medios. Arrastra un componente **Sonido** y cólocalo en el Visor. Sin importar el lugar donde lo arrastraste, este componente aparecerá en un ´area abajo del Visor, llamada "Componentes no visibles". Los componentes no visibles son objetos que hacen cosas para la aplicación pero que no aparecen en la interfaz visual del usuario de la aplicación.
- 3. Selecciona el componente Sonido1 para mostrar sus propiedades. Selecciona su propiedad **Origen** y sigue los pasos para subir el archivo  $miau \cdot mp3$  que descargaste anteriormente. Una vez que finalices este paso, deberías ver los archivos *gatito.png* y miau.mp3 en el área de Medios en el Diseñador.

La tabla [1.1](#page-11-0) muestra los componentes que has agregado hasta ahora a la aplicación  $Hola$ Gatito.

<span id="page-11-0"></span>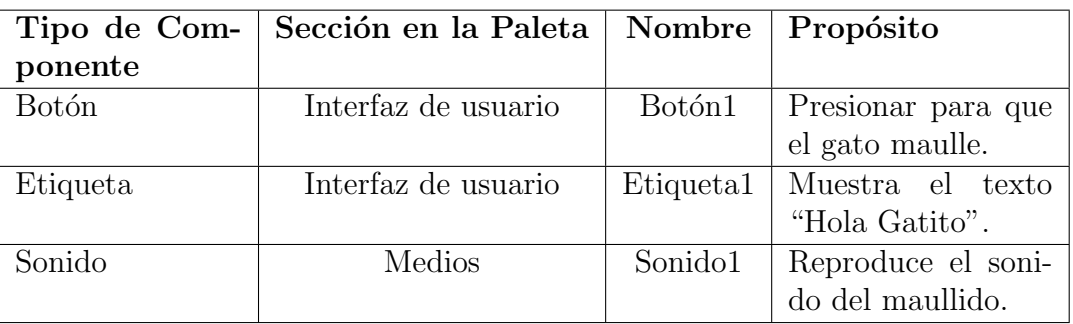

Tabla 1.1: Componentes que has agregado a la aplicación **Hola Gatito** 

# Probar la Aplicación

Con AppInventor, puedes ver y probar tu aplicación en un dispositivo Android a medida que la vas creando. Probar tu aplicación de manera incremental, paso a paso mientras la desarrollas, es una práctica usada por muchos desarrolladores de software, y que te ahorrará muchas horas de trabajo.

Conexión por puerto USB Para conectar las aplicaciones de AppInventor con tus dispositivos Android usaremos una conexión por cable USB. Esto requiere la instalación de un

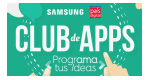

software especial en tu computador, que en nuestro caso ya está preinstalado.<sup>[2](#page-0-0)</sup>

<span id="page-12-0"></span>Para probar tu aplicación, conecta tu dispositivo al computador usando un cable USB, y luego selecciona la opción "Conectar" y específicamente la opción "USB", tal como se muestra en la Figura [1.8](#page-12-0)

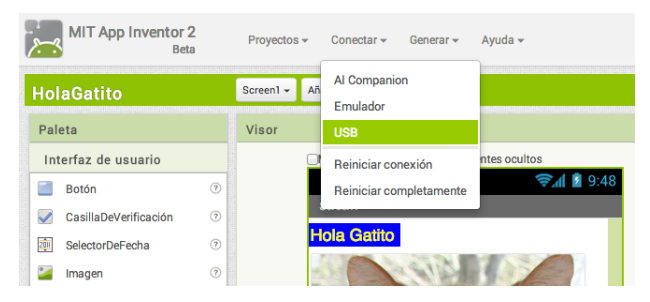

Figura 1.8: Conexión AppInventor por USB

Si todo funciona correctamente, deberías ver la aplicación  $Hola$  Gatito ejecutándose en tu dispositivo, incluyendo todos los componentes que agregaste. A medida que hagas cambios en el Diseñador de Componentes o en el Editor de Bloques, estos cambios también aparecerán en el dispositivo. Consulta a tu tutor ante cualquier problema.

Si tu aplicación aparece en el dispositivo, presiona la imagen del gato. ¿Crees que algo pasará? En realidad no pasará nada, porque tu aplicación todavía no le ha dicho al botón qué es lo que debe hacer al ser presionado. Este es el primer punto importante para comprender sobre AppInventor: para cada componente que agregas en el Diseñador, tienes que ir hacia el Editor de Bloques y crear el c´odigo para que algo pase con ese componente.

## Agregando Comportamiento a los Componentes

Acabas de agregar componentes de tipo **Botón**, Etiqueta y Sonido como los bloques con los que construyes tu primera aplicaci´on. Ahora hagamos que el gatito maulle cuando presionas el botón. Esto tienes que hacerlo con el Editor de Bloques. Presiona el botón "Bloques" en la esquina superior derecha del Diseñador de Componentes.

Observa bien la ventana del Editor de Bloques. Aqu´ı es donde le dices a los componentes qué hacer y cómo hacerlo. Ahora le dirás al botón del gatito que reproduzca un sonido cuando el usuario lo presiona. Si los componentes son los ingredientes en una receta, puedes pensar que los bloques son las instrucciones de cocina.

 ${}^{2}$ Las instrucciones de instalación, en inglés, están disponibles en [http://appinventor.mit.edu/](http://appinventor.mit.edu/explore/ai2/setup.html) [explore/ai2/setup.html](http://appinventor.mit.edu/explore/ai2/setup.html)

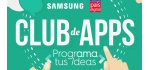

## Haciendo Maullar al Gatito

En la esquina superior izquierda de la ventana, debajo del encabezado "Bloques", puedes ver una columna que incluye una sección "Integrados", y una sección para cada componente de los que creaste en el Diseñador: **Botón1**, Etiqueta1, y Sonido1. Cuando haces click en uno de los componentes, aparecen un montón de opciones (bloques) para ese componente. Presiona el componente Botón1. Al hacerlo, se muestra una selección de los bloques que puedes usar para decirle al botón qué debe hacer; esta lista comienza con el bloque Botón1.Click, como se muestra en la Figura [1.9.](#page-13-0)

<span id="page-13-0"></span>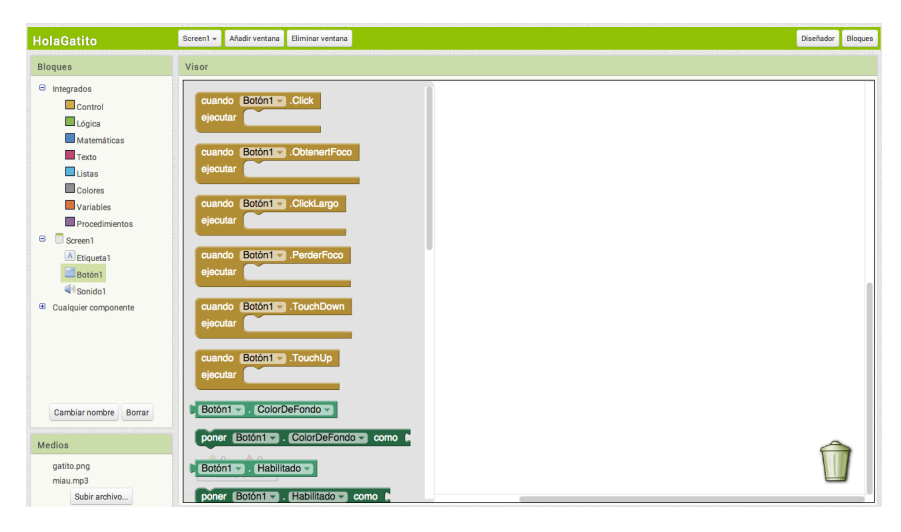

Figura 1.9: Al seleccionar el componente **Botón1** se muestran sus bloques

Arrastra el bloque **Botón1.Click** y arrástralo en el Visor (el espacio en blanco para trabajar con los bloques). Puedes darte cuenta que la palabra *cuando* está incluida en el bloque. Los bloques que incluyen la palabra cuando se llaman controladores de eventos. Ellos especifican lo que los componentes deberían hacer *cuando* algun evento particular ocurre. En este caso, estamos interesados en el evento de que un usuario de la aplicación presione el gatito (que en realidad es un botón), tal como se muestra en la Figura [1.10.](#page-14-0) Luego, agregaremos algunos bloques para programar lo que pasará en respuesta a ese evento.

<span id="page-14-0"></span>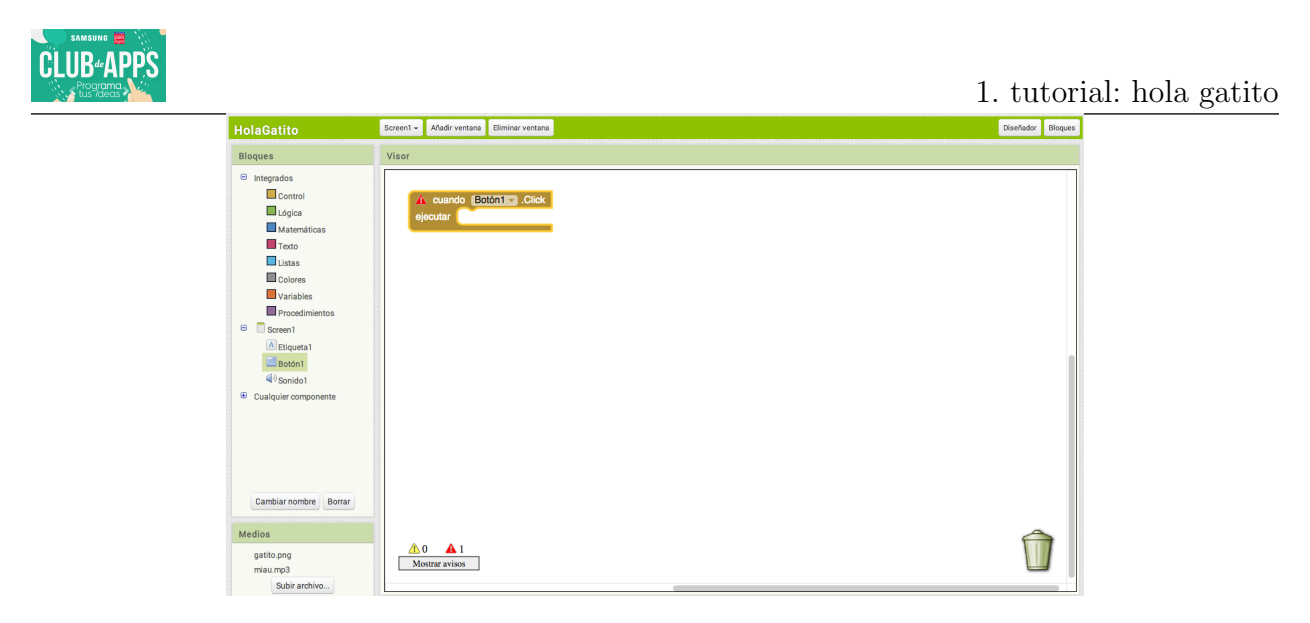

Figura 1.10: Especificarás una respuesta al usuario que presiona el botón usando el bloque Boton.Click

Ahora selecciona el componente **Sound1** y luego arrastra el bloque llamar Sonido1.Reproducir. Recuerda que anteriormente configuramos el Origen del componente con el archivo  $miau \, mp\mathcal{S}$ . Observa ahora que el bloque llamar Sonido1.Reproducir tiene una forma tal que es posible ensamblarlo con el espacio marcado como "ejecutar" en el bloque **Botón1.Click**. AppInventor está diseñado de manera que sólo ciertos bloques pueden ser ensamblados juntos; de esta manera tu siempre sabrás que estás conectando bloques que en realidad trabajan juntos. En este caso, los bloques con la palabra llamar hacen que los componentes hagan cosas. Los dos bloques deben conectarse para formar una sola unidad, como se muestra en la Figura [1.11.](#page-15-0) Escucharás un sonido cuando los bloques se conecten correctamente.

<span id="page-15-0"></span>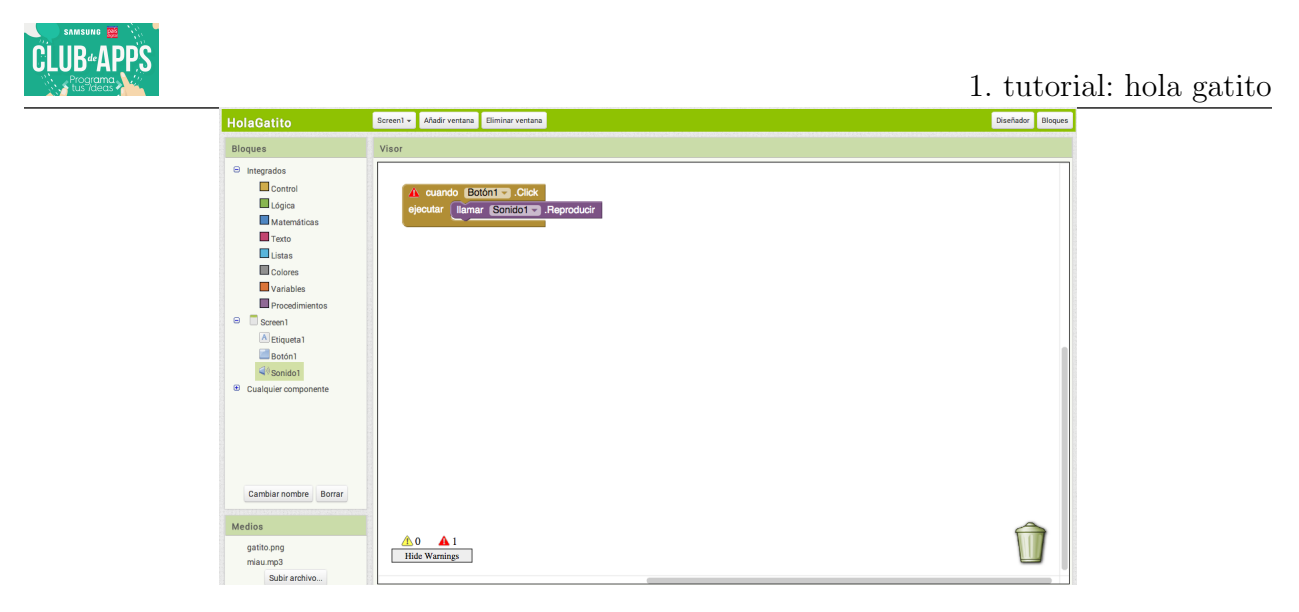

Figura 1.11: Ahora cuando alguien presione el botón, se escuchará el maullido

A diferencia del código programado de manera tradicional, los bloques de eventos-respuestas en AppInventor describen visualmente los comportamientos que estás intentando crear.

**Prueba tu Aplicación** Asegúrate que todo esté funcionando correctamente—es importante que pruebes tu aplicación cada vez que agregas algo nuevo. Presiona el botón en el dispositivo. Deberías escuchar el maullido. Felicitaciones, tu primera aplicación se está ejecutando.

## Agregar el Ronrroneo

Ahora vamos a hacer que el gato ronrronee y maulle cuando presionas el botón. Simularemos el ronrroneo haciendo vibrar el dispositivo. Eso puede sonar difícil, pero en realidad es muy fácil porque el componente **Sonido** que usamos para reproducir el maullido tambi´en puede hacer vibrar el dispositivo. AppInventor te ayuda a aprovechar la funcionalidad esencial de los dispositivos sin tener que preocuparse de *cómo* el dispositivo vibra en la pr´actica. No necesitas hacer nada nuevo en el Dise˜nador, simplemente puedes agregar un nuevo comportamiento al botón en el Editor de Bloques.

- 1. Ve al Editor de Bloques y selecciona el componente Sonido1.
- 2. Selecciona el bloque llamar Sonido1.Vibrar y arrastralo hacia abajo del bloque llamar Sonido1.Reproducir. El bloque debería ajustarse en su lugar, como se muestra en la Figura [1.12.](#page-16-0)

<span id="page-16-0"></span>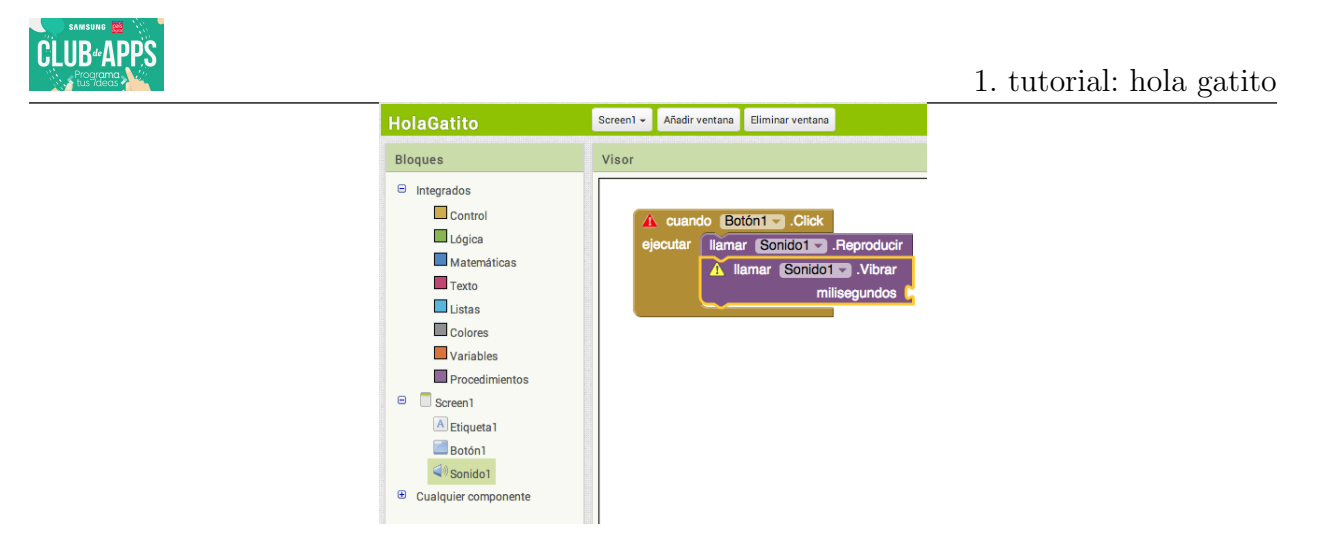

Figura 1.12: Reproduciendo el sonido y vibrando en el evento Click

3. Observa ahora que el bloque llamar Sonido1.Vibrar incluye el texto "milisegundos". Un espacio abierto en un bloque significa que necesitas conectar algo ah´ı para especificar en detalle el comportamiento del bloque. En este caso, debes decirle al bloque por cuánto tiempo debería vibrar. Necesitas agregar esta información en milésimas de segundo (milisegundos), lo que es bastante común en muchos lenguajes de programación. Por lo tanto, para hacer que el dispositivo vibre por medio segundo, tienes que poner un valor de 500 milisegundos. Para poner un valor de 500 necesitas arrastrar un bloque num´erico. Selecciona el componente integrado "Matem´aticas", como se muestra en la Figura [1.13.](#page-16-1) Deberías ver un bloque con un cero como primer elemento. Puedes arrastrar este bloque y cambiar su valor por cualquier otro número.

<span id="page-16-1"></span>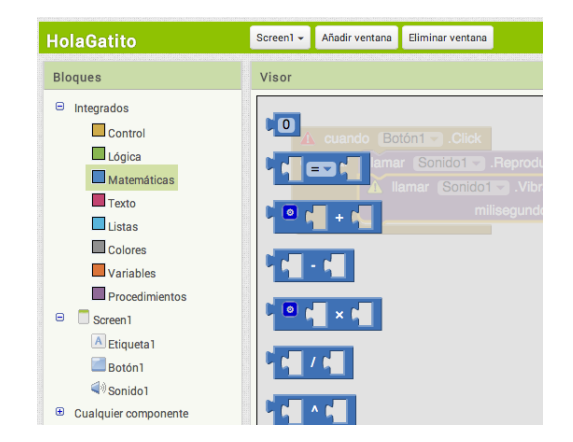

Figura 1.13: Agregando un bloque numérico para especificar la duración de la vibración

4. Arrastra el bloque numérico y verás un bloque azul con el número cero, como se muestra

<span id="page-17-0"></span>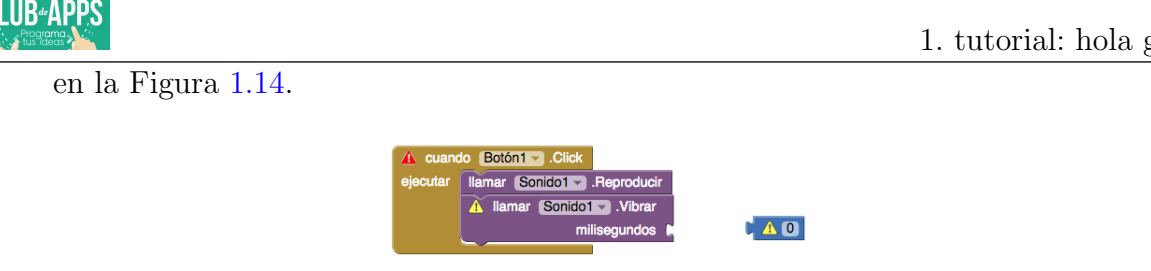

Figura 1.14: Agregando un bloque numérico (0 es el valor por defecto).

<span id="page-17-1"></span>5. Cambia el 0 a 500 haciendo click en el bloque y escribiendo el nuevo valor, como se muestra en la Figura [1.15.](#page-17-1)

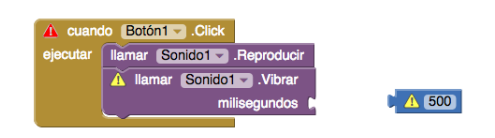

Figura 1.15: Cambiando el valor del bloque numérico a 500.

<span id="page-17-2"></span>6. Conecta el bloque numérico 500 en el espacio del bloque llamar Sonido1. Vibrar, como se muestra en la Figura [1.16](#page-17-2)

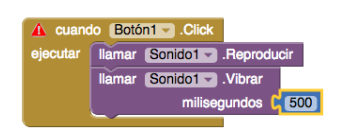

Figura 1.16: Conectando el bloque numérico 500 en el espacio para configurar los milisegundos.

## ¡Prueba tu aplicacion!

## Agitando el Dispositivo

Ahora agreguemos un elemento final que aprovecha otra característica de Android: hacer que el gatito maulle cuando agitas el dispositivo. Para hacer esto, usarás un componente llamado **Acelerómetro** que puede sentir cuando agitas o mueves el dispositivo.

1. En el Diseñador, expande la sección Sensores en la Paleta y arrastra un Acelerómetro hacia el Visor. No te preocupes sobre el lugar donde lo arrastrarás, ya que es un componente no visible que aparecerá en la sección justo abajo del Visor.

- 2. Vas a querer manejar el que alguien agite el dispositivo como un evento diferente y separado de cuando se presiona el botón. Eso significa que necesitas un nuevo controlador de eventos. Ve al Editor de Bloques, donde debería haber un nuevo componente Acelerómetro1. Seleccionalo y arrastra el bloque Acelerómetro1. Agitar.
- <span id="page-18-0"></span>3. De la misma forma que lo hiciste con el botón cuando es presionado, arrastra un bloque llamar Sonido1.Reproducir y conéctalo en el espacio del bloque Acelerómetro1.Agitar. Los bloques de la aplicación deben quedar como los que se muestran en la Figura [1.17.](#page-18-0) Prueba tu aplicación agitando el dispositivo.

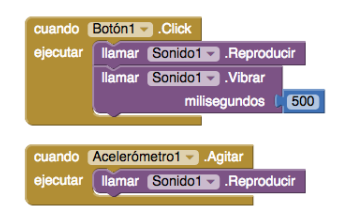

Figura 1.17: Los bloques para la aplicación **Hola Gatito** 

# Compartir tu Aplicación

Puedes compartir tu aplicación de varias maneras. Para compartir la aplicación ejecutable (el archivo .apk que se instala directamente en un dispositivo), primero presiona "Generar" y escoge "App (guardar archivo .apk en mi ordenador". Esto creará un archivo con una extensión .apk en tu computador. Puedes compartir este archivo con otros envíandolo como archivo adjunto en un correo, el cual abrirán con su cliente de correo en el dispositivo donde instalarán la aplicación. También puedes subir el archivo .apk en la web (por ejemplo en DropBox). Sólo debes asegurarte de que las personas que quieran instalar tu aplicación permitan las "fuentes desconocidas" en la configuración del dispositivo, para permitir la instalación de aplicaciones que no provienen de la tienda de aplicaciones de Android.

También puedes crear un código QR para tu aplicación de manera que las personas puedan escanear el c´odigo en sus dispositivos, desde la web o incluso desde alg´un poster. Existen numerosas herramientas para crear un código QR desde una URL (por ejemplo, http://grcode.kaywa.com/). Una vez que tengas el código QR puedes insertarlo en una p´agina web u otros documentos.

Además, también puedes compartir el *código fuente* (los bloques) de tu aplicación con otro desarrollador que use AppInventor. Para hacer esto, selecciona "Mis Proyectos", elige la

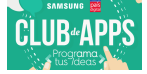

aplicación que deseas compartir (en este caso  $HolaGaitio$ ), selecciona "Proyecto", y luego selecciona "Exportar a mi ordenador el proyecto (.aia) seleccionado". El archivo creado en tu computador tendrá extensión *.aia*. Esto le dará a otra persona una copia completa de tu aplicación, la que podrán usar para editar y personalizar sin afectar tu propia versión.

## Personalizaciones

Después que desarrolles las aplicaciones de este taller, seguramente pensarás muchas maneras de mejorarlas. A medida que avancemos con las aplicaciones, también te sugeriremos ideas para mejorarlas, las cuales pueden servir como ejercicios para tus alumnos. El personalizar las aplicaciones lleva a explorar los componentes y bloques disponibles, y a aprender a programar de manera independiente sin las instrucciones detalladas que son dadas en los tutoriales.

Aquí hay algunas ideas para mejorar la aplicación  $Hola Gaitio$ :

- Mientras agitas el dispositivo, los maullidos sonarán de forma extraña, como si hubiera eco. Esto pasa porque el acelerómetro está gatillando el evento agitar muchas veces por segundo, por lo que los maullidos se solapan. Si te fijas en el componente Sonido en el Diseñador, verás una propiedad que se llama **IntervaloMinimo**. Esta propiedad determina el tiempo mínimo que hay que esperar para reproducir dos sonidos de forma consecutiva. Actualmente tiene un valor de 400 milisegundos (casi medio segundo), lo que es menor que la duración de un maullido. Jugando con el valor de esta propiedad podr´as cambiar la manera en que los maullidos se solapan entre s´ı.
- Si exportas la aplicación, la ejecutas, y luego caminas con tu dispositivo en el bolsillo, tu dispositivo maullará cada vez que te muevas bruscamente. Las aplicaciones Android típicamente están diseñadas para seguir ejecutándose incluso cuando no las estas mirando; por lo que tu aplicación sigue comunicándose con el acelerómetro y los maullidos continúan. Para salir realmente de la aplicación, debes mantener presionado el botón de menu en la aplicación  $Hola Gaitio$ . Se te mostrará una opción para cerrar la aplicación, al seleccionarla la aplicación estará completamente cerrada.

## Resumen

A continuación repasamos los principales conceptos cubiertos en este tutorial:

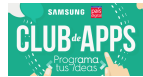

- Construyes aplicaciones seleccionando componentes en el Diseñador y diciéndoles qué hacer y cuándo hacerlo en el Editor de Bloques.
- Algunos componentes son visibles y otros no lo son. Los visibles aparecen en la interfaz de usuario de la aplicación. Los no visibles hacen cosas como reproducir sonidos.
- Defines el comportamiento de los componentes juntando bloques en el Editor de Bloques. Primero arrastras un controlador de eventos como Boton1.Click, y luego pones bloques de comandos como Sonido1.Reproducir en su interior. Cualquier bloque contenido dentro de **Boton1.Click** será realizado cuando el usuario presione el botón.
- Algunos comandos necesitan información extra para hacerlos funcionar. Un ejemplo es Sonido1. Vibrar, que necesita saber cuántos milisegundos debe vibrar. Estos valores se llaman *argumentos* o *parámetros*.
- Los números se representan como bloques numéricos. Puedes conectar estos bloques en comandos que toman números como argumentos.
- AppInventor tiene componentes que representan los sensores del dispositivo. El Acelerómetro puede detectar cuándo el dispositivo se mueve.
- Puedes empaquetar las aplicaciones y descargarlas al teléfono, donde se ejecutan de forma independiente a AppInventor.

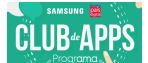

# 2. Discusión y Personalización

Las siguientes preguntas y ejercicios de personalización sirven de ayuda para consolidar los conocimientos adquiridos sobre AppInventor.

## Preguntas

- 1. AppInventor tiene dos ventanas principales. ¿Cuáles son y qué haces en ellas?
- 2. Probando e Instalando una Aplicación
	- ¿Cómo pruebas una aplicación a medida que la vas desarrollando?
	- $\bullet$  ¿Cómo puedes instalar una aplicación, que tú construiste, en tu dispositivo Android?
	- $\bullet$  *i*Qué pasaría si no tuvieras un teléfono o tablet, pero quisieras programar algunas aplicaciones? ¿Podrías hacerlo? ¿Cómo lo harías?
- 3. En la aplicación **Hola Gatito** menciona un(a):
	- componente visible
	- componente no visible
	- propiedad
	- evento
	- controlador de eventos
	- llamada a función
- 4. ¿Qué es un controlador de eventos? ¿De qué está compuesto?
- 5. Una aplicación consiste de su interfaz de usuario y su comportamiento. ¿En qué consiste el comportamiento de la aplicación?

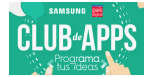

## Ejercicios de Personalización

- 1. Agrega un componente CasillaDeVerificación que indica si el gatito está durmiendo o no. Si la casilla está chequeada, el gatito duerme, y si no, está despierto.
- 2. Modifica el comportamiento de la aplicación para tomar en cuenta si el gatito duerme o no. Mientras el gatito duerme, el presionar el botón no emite ningún sonido ni hace vibrar el dispositivo. Si el gatito duerme y se agita el dispositivo, entonces se despierta.

# 3. Proyecto: Botonera de Sonidos

**CLUB**<sup>4</sup>**APPS** 

La actividad final del primer día de este taller consiste en realizar un proyecto propio, con un poco de ayuda inicial. La meta es desarrollar una aplicación estilo "botonera de sonidos", que consiste en múltiples botones que al ser presionados emiten distintos sonidos. En nuestra experiencia, una aplicación de este tipo genera bastante interés en los estudiantes. Para ayudarte un poco, hemos desarrollado una versión preliminar de la aplicación que puedes descargar desde ProgramaTusIdeas/Dia1/BotoneraSonidos/BotoneraSonidos.aia. Luego debes importar este proyecto en AppInventor.

Interfaz de Usuario LaFigura [3.1](#page-23-0) muestra la interfaz de usuario de la aplicación, que consiste en dos botones. A diferencia de Hola Gatito, estamos usando un componente de Disposición para ordenar los botones en la pantalla. Específicamente usamos una DisposiciónTabular que crea una rejilla donde pueden ponerse otros componentes.

<span id="page-23-0"></span>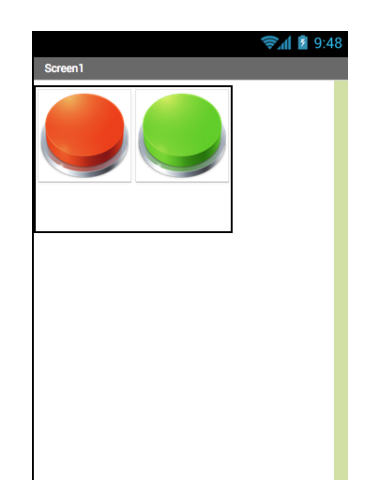

Figura 3.1: Interfaz de usuario de la plantilla para la botonera de sonidos

Comportamiento El código de la aplicación se muestra en la Figura [3.2.](#page-24-0) El código es muy similar al de **Hola Gatito**, pero tiene una diferencia fundamental. La aplicación tiene sólo 1 componente **Sonido**, que se usa para reproducir los sonidos de cada botón. Esto se logra cambiando la propiedad **Origen** de forma *dinámica*, dependiendo del botón que es presionado. Para cambiar el origen del sonido, se especifica el nombre del archivo a utilizar (que debe estar subido con anterioridad).

<span id="page-24-0"></span>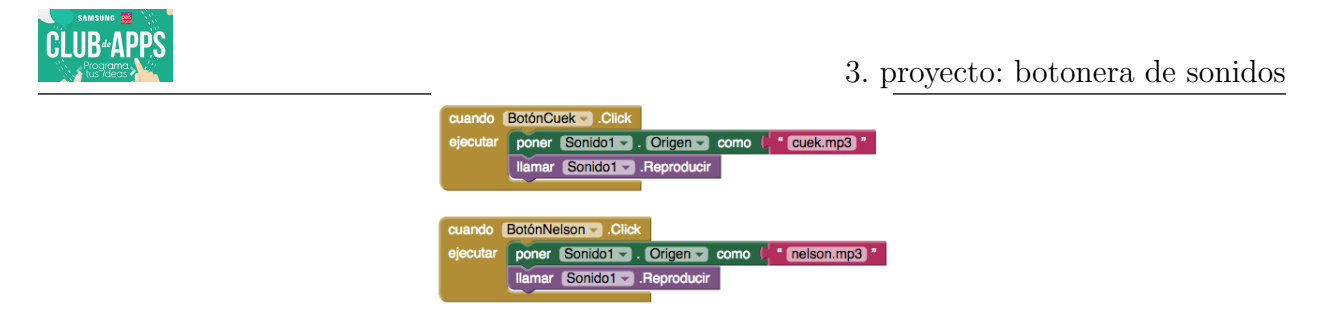

Figura 3.2: Código de la plantilla para la botonera de sonidos

Requerimientos del Proyecto Puedes crear la aplicación que quieras basándote en la idea y plantilla originales. Sin embargo tu aplicación debiera cumplir al menos los siguientes requerimientos:

- Debe tener una interfaz de usuario compleja, usando los componentes de **Disposición**.
- Debe tener al menos cuatro sonidos que se reproduzcan en respuesta a distintos eventos (por ejemplo, presionar botones, agitar dispositivo, recibir mensajes de texto, etc.)
- Debe tener algún comportamiento condicional, usando bloques si, sino.

Ideas Algunas ideas útiles para el proyecto:

- Puedes encontrar y descargar sonidos desde internet, por ejemplo en [http://www.](http://www.myinstants.com/) [myinstants.com/](http://www.myinstants.com/).
- Reproducir notas de tus canciones favoritas, discursos, o charlas.
- Software educacional para niños, por ejemplo una aplicación con los sonidos de una granja.
- Un juego donde hay que descubrir el nombre de la canción. Al presionar el botón se escucha una parte de la canción, y al presionar otro botón se muestra el nombre de la canción.
- Una aplicación que hace cosas diferentes cuando recibe mensajes de texto desde otro teléfono.
- Una aplicación que te permite presionar las fotos de tus compañeros para ver sus nombres y escuchar sus voces.

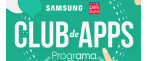

# <span id="page-25-0"></span>4. Material de Apoyo

## 4.1. Entendiendo la Arquitectura de una Aplicación

Muchas personas pueden decir qué es lo que es una aplicación, desde la perspectiva del usuario, pero entender qué es una aplicación desde la perspectiva de un **programador** es m´as complicado. Las aplicaciones tienen una estructura interna, lo que se conoce como la arquitectura de la aplicación, que se debe entender para poder crear aplicaciones de manera efectiva.

Una manera de describir el interior de una aplicación es separarla en dos partes: sus componentes, y sus comportamientos. En general, estos conceptos corresponden a las dos ventanas principales de AppInventor. Por un lado, se usa el Dise˜nador de Componentes para especificar los componentes (u objetos) de la aplicación, y por otro lado se usa el Editor de Bloques para programar cómo la aplicación responde al usuario y a otros eventos externos. O sea, el Editor de Bloques se usa para programar el comportamiento de la aplicación. LaFigura [4.1](#page-25-1) muestra una vista general de la arquitectura de una aplicación.

<span id="page-25-1"></span>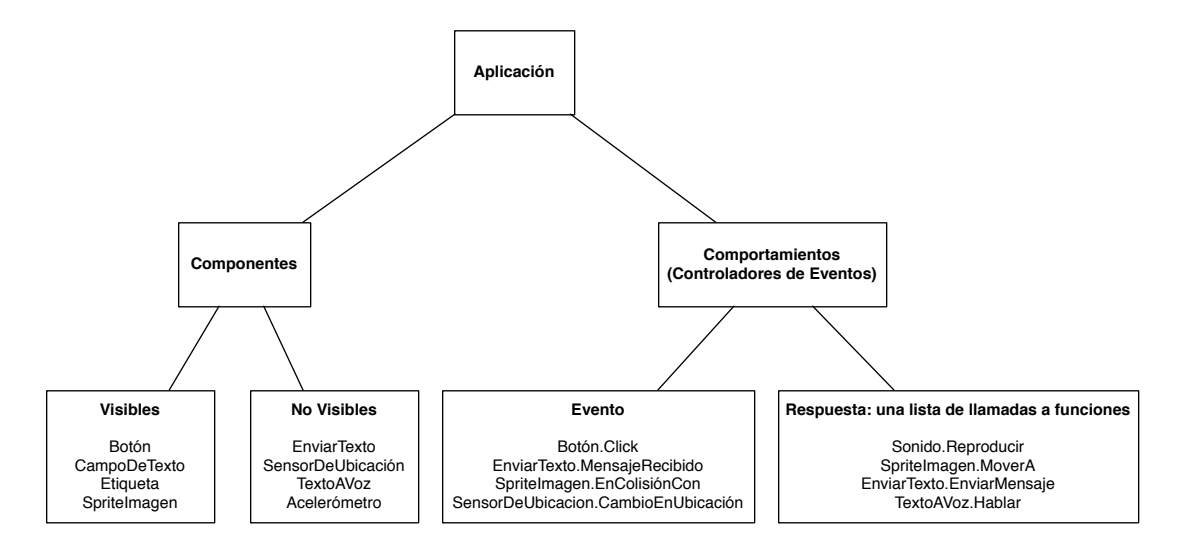

Figura 4.1: Arquitectura de una Aplicación: Componentes y Comportamiento

## Componentes

Existen dos tipos principales de componentes en una aplicación: *visibles y no-visibles*. Los componentes visibles de una aplicación son aquellos que se pueden ver cuando la aplicación se ejecuta, por ejemplo los botones, cajas de texto y etiquetas. Al conjunto de componentes

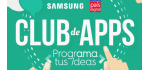

## 4.1 Entendiendo la Arquitectura de una Aplicación

visibles de una aplicación también se le conoce como la interfaz de usuario.

Los componentes no-visibles son aquellos que no se pueden ver, y que por lo tanto no son parte de la interfaz de usuario. Su propósito es proveer acceso a las funcionalidad preexistentes de un dispositivo. Por ejemplo, el componente **EnviarTexto** envía y procesa los mensajes de texto (SMS), el componente **SensorDeUbicación** determina la ubicación del dispositivo, y el componente TextoAVoz habla un mensaje escrito como texto. Los componentes no-visibles representan la tecnología del dispositivo que está a disposición del programador.

Tanto los componentes visibles como no-visibles se definen por un conjunto de propiedades. Las propiedades son espacios de memoria para almacenar información sobre el componente. Los componentes visibles, tales como botones o etiquetas, tienen propiedades como su anchura, altura y alineamiento, los que en conjunto definen cómo luce el componente. Las propiedades de un componente son como celdas de una hoja de c´alculo. El programador las modifica en el Diseñador de Componentes para definir la apariencia *inicial* del componente. También es posible utilizar bloques para cambiar estos valores durante la ejecución de la aplicación.

### Comportamiento

Los componentes de una aplicación son generalmente sencillos de comprender, por ejemplo un campo de texto se usa para ingresar información o un botón se usa para ser presionado. En cambio, el comportamiento de una aplicación es conceptualmente difícil y a menudo complejo. El comportamiento define cómo la aplicación debiera responder a eventos, tanto eventos iniciados por el usuario (por ejemplo, se presiona un botón) como eventos externos (por ejemplo, se recibi´o un mensaje de texto). La dificultad de especificar ese comportamiento interactivo es el por qué la programación es un desafío.

Afortunadamente, AppInventor provee un lenguaje de bloques para especificar estos comportamientos. Los bloques hacen que programar el comportamiento sea similar a juntar las piezas de un puzzle, en contraste a recordar y escribir c´odigo como en lenguajes de programación tradicionales. Además, AppInventor está diseñado para especificar comportamientos en respuesta a eventos de una manera sencilla y directa.

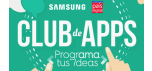

#### Una Aplicación es Como una Receta de Cocina

<span id="page-27-0"></span>Tradicionalmente se ha comparado al software (programas, aplicaciones) con una receta de cocina. Como en una receta, una aplicación tradicional sigue una secuencia lineal de instrucciones, como las de la Figura [4.2,](#page-27-0) que el computador debiera ejecutar.

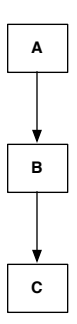

Figura 4.2: Una aplicación tradicional sigue una serie de pasos secuenciales, como una receta de cocina.

Si consideramos como ejemplo una aplicación de un cajero automático, una primera operación (A) sería iniciar una transacción bancaria, luego (B) especificar el monto que se desea retirar, y finalmente (C) modificar la cuenta del cliente, entregar el dinero y luego imprimir el saldo por pantalla.

#### Una Aplicación Como un Conjunto de Controladores de Eventos

La visión de una aplicación como una receta de cocina calza bien con las aplicaciones o programas que se hac´ıan en los inicios de la computaci´on, pero no es una gran idea para la programación de dispositivos móviles, ni en la Web, ni en la mayoría de las aplicaciones y plataformas actuales en computación. La mayor parte del software moderno no realiza un pu˜nado de instrucciones en un orden predeterminado. Lo que se hace es que el software reaccione ante distintos eventos—la mayoría iniciados por la interacción entre el usuario y la aplicación (por ejemplo, abrir un video en Youtube).

En el caso de las aplicaciones m´oviles tenemos diversos eventos gatillados por el usuario. Por ejemplo, al presionar el botón "Enviar", la aplicación responde enviando un mensaje de texto. El deslizar el dedo por la pantalla táctil también es otro evento. La aplicación podría responder dibujando una línea entre el punto donde se comenzó a deslizar el dedo y el punto donde se levantó.

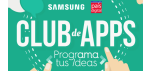

4.1 Entendiendo la Arquitectura de una Aplicación

<span id="page-28-0"></span>Considerando lo anterior, las aplicaciones modernas se pueden entender mejor como m´aquinas de eventos-respuestas. Ocurre que las aplicaciones igual incluyen "recetas"—secuencias de instrucciones—pero la diferencia es que cada receta es realizada sólo en respuesta a alg´un evento en particular. LaFigura [4.3](#page-28-0) ilustra esta idea.

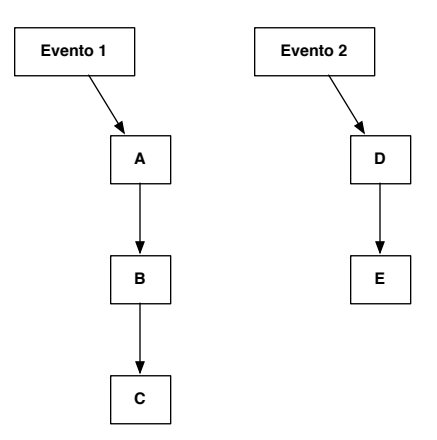

Figura 4.3: Una aplicación consiste en un conjunto de controladores de eventos.

A medida que los eventos ocurren, la aplicación reacciona ejecutando una secuencia de funciones. Las funciones son cosas que se pueden hacer con un componente (o hacia un componente), como mandar un mensaje de texto o cambiar la propiedad de alg´un componente (por ejemplo, cambiar el texto de un botón en la interfaz de usuario). Llamar a una función significa invocar a esa función, o sea hacer que ocurra lo que esa función hace. Usaremos el término *controlador de eventos* para referirnos tanto a un evento como al conjunto de funciones que se ejecutan como respuesta.

Muchos eventos son iniciados por el usuario, pero algunos no lo son. Una aplicación puede reaccionar a eventos que ocurren al *interior del teléfono*, tales como cambios en su sensor de orientaci´on o su reloj (o sea, respecto al paso del tiempo), y tambi´en a eventos creados por cosas externas al teléfono, tales como la recepción de un mensaje de texto o una llamada telef´onica, o la llegada de datos desde la Web. Esto se muestra en la Figura [4.4.](#page-29-0)

<span id="page-29-0"></span>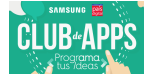

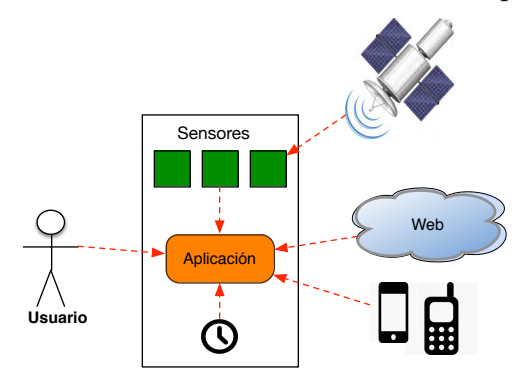

Figura 4.4: Eventos internos y externos al teléfono.

Una razón por la cual la programación en AppInventor es intuitiva es porque se basa directamente en este modelo evento-respuesta. Una aplicación se comienza a programar arrastrando un bloque de evento, el cual tiene la forma "Cuando . . . ejecutar . . . ". Por ejemplo, consideremos una aplicación que responde al evento de presionar un botón leyendo el texto que el usuario a ingresado en una caja de texto, se programa con un único controlador de eventos, como se muestra en la Figura [4.5.](#page-29-1)

<span id="page-29-1"></span>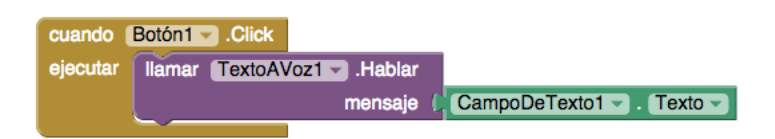

Figura 4.5: Código para hablar texto ingresado por el usuario.

Estos bloques especifican que cuando el usuario presiona el **Botón1**, el componente TextoAVoz debiera hablar las palabras que el usuario ha ingresado en el CampoDeTexto1. La respuesta al evento **Botón1.Click** es la llamada a la función **TextoAVoz.Hablar**. El controlador del evento son todos los bloques de la figura.

En AppInventor, todas las actividades ocurren en respuesta a algún evento. Por lo tanto una aplicación no debiera contener bloques que estén afuera de un bloque "Cuando-ejecutar". Por ejemplo, no tiene sentido que los bloques de la Figura [4.6](#page-29-2) estén flotando solos en el editor de bloques.

<span id="page-29-2"></span>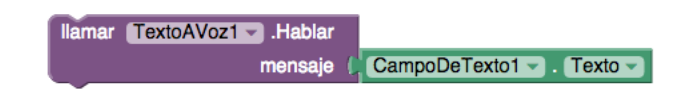

Figura 4.6: Las respuestas deben ir asociadas a un controlador de eventos.

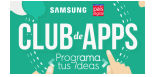

## Tipos de Eventos

La Tabla [4.1](#page-30-0) resume los tipos de eventos existentes en las aplicaciones AppInventor. A continuación describiremos cada uno de ellos.

<span id="page-30-0"></span>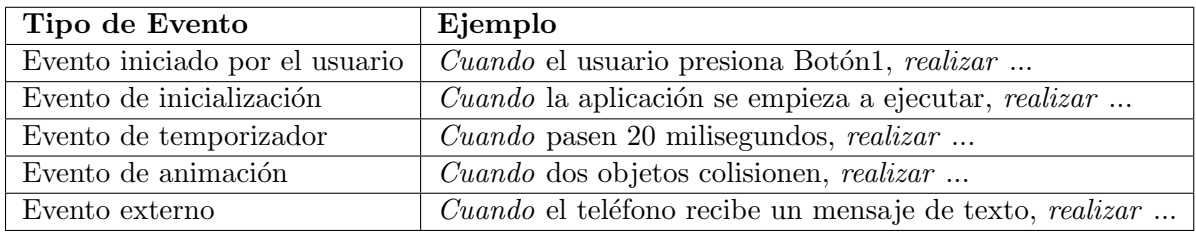

Tabla 4.1: Tipos de Eventos

Eventos iniciados por el usuario Los eventos iniciados por el usuario son el tipo de evento más común. Con aplicaciones tipo "trivia", el presionar botones es la manera usual de gatillar respuestas de la aplicación. Otras aplicaciones más gráficas responden a toques en la pantalla y a arrastrar elementos por la misma.

Eventos de inicialización Algunas veces una aplicación necesita realizar ciertas funciones justo cuando la aplicación comienza, y no en respuesta a alguna actividad del usuario final. Para este propósito, AppInventor considera el "lanzar" la aplicación como un evento. Por lo tanto, si el programador lo requiere, se pueden especificar funciones para ser ejecutadas inmediatamente una vez que la aplicación se abre. Para ello se utiliza el bloque Screen1.Inicializar. En el juego Atrapa el Topo, que se realizará el segundo día se utilizará este evento para asignar una posición inicial al azar a un elemento del juego, de forma similar al código de la Figura [4.7.](#page-30-1)

<span id="page-30-1"></span>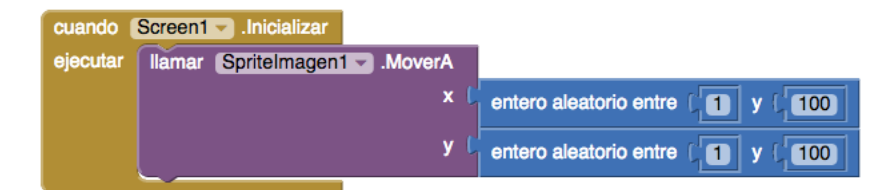

Figura 4.7: Asignando una posición al azar al inicio de la aplicación.

Eventos de temporizador Algunas actividades de una aplicación son gatilladas por el paso del tiempo. Por ejemplo, uno puede considerar que una animación es un objeto que se

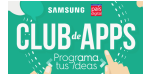

4.1 Entendiendo la Arquitectura de una Aplicación

mueve gatillado por un evento de temporizador. AppInventor tiene un componente Reloj que se usa para gatillar eventos de temporizador. Por ejemplo, el código para mover una pelota por la pantalla 10 pixeles horizontalmente cada cierto intervalo de tiempo es similar al de la Figura [4.8.](#page-31-0)

<span id="page-31-0"></span>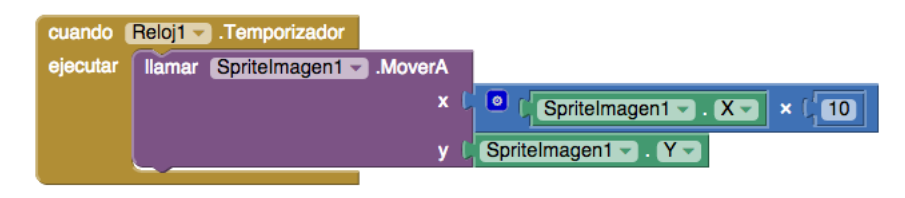

Figura 4.8: Animación gatillada por el reloj.

Eventos de animación Las actividades que involucran objetos gráficos (sprites) dentro de lienzos gatillar´an eventos. Por lo tanto es posible programar juegos y otras aplicaciones interactivas especificando qu´e debiera ocurrir en eventos tales como un objeto alcanzando el borde del lienzo, o la colisión de dos objetos. Un código de ejemplo de colisión se muestra en la Figura [4.9.](#page-31-1)

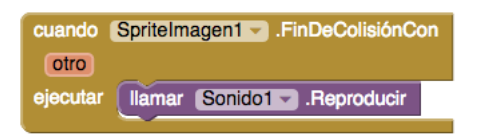

<span id="page-31-1"></span>Figura 4.9: Controlador de eventos para la colisión entre dos objetos de un juego.

Eventos externos Cuando el teléfono recibe información GPS sobre su ubicación también se gatilla un evento. Lo mismo pasa cuando el teléfono recibe un mensaje de texto, por ejemplo, el código para una respuesta automática a un mensaje de texto recibido se muestra en la Figura [4.10.](#page-31-2)

<span id="page-31-2"></span>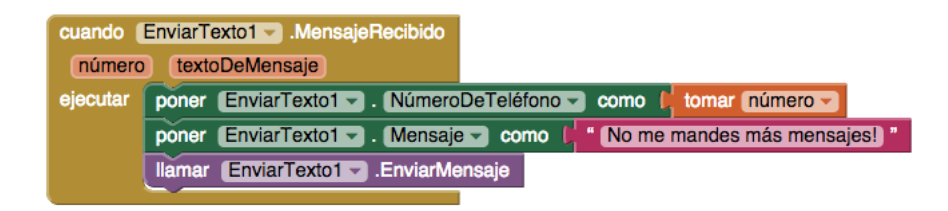

Figura 4.10: Respuesta automática a un mensaje de texto.

![](_page_32_Picture_0.jpeg)

Todos los tipos de eventos se consideran de la misma forma que cualquier otro. En conclusión, cada aplicación creada usando AppInventor consiste en un conjunto de controladores de eventos: algunos para inicializar cosas, otros para responder al usuario, otros gatillados por el tiempo, y otros gatillados por eventos externos. Tu trabajo como programador es conceptualizar tu aplicación de esta manera, y diseñar la respuesta de cada controlador de eventos relevante para tu aplicación.

### Los Controladores de Eventos pueden Hacer Preguntas

<span id="page-32-0"></span>Las respuestas a los eventos no siempre siguen recetas de cocina secuenciales, sino que es posible hacer preguntas y repetir operaciones. "Hacer preguntas" significa consultar los datos almacenados en la aplicación y determinar el curso de acción (o rama de acción) dependiendo de las respuestas a estas consultas. En estos casos decimos que la aplicación tiene ramas condicionales, como se ilustra en la Figura [4.11.](#page-32-0)

![](_page_32_Figure_5.jpeg)

Figura 4.11: Aplicación con ramas condicionales de ejecución.

Las pruebas condicionales son preguntase tales como "¿Llegó el puntaje a 100?", o "¿El mensaje de texto recién recibido fue enviado por Juan?". Las preguntas pueden incluir fórmulas complejas que incluyen comparadores algebraicos (menor que, mayor que, igual a) y lógicos ("y", "o", "no"). Los comportamientos condicionales en AppInventor se especifican usando bloques si, sino. Por ejemplo, los bloques de la Figura [4.12](#page-33-0) reportarán el mensaje "Ganaste!" si el jugador tiene más de 100 puntos.

<span id="page-33-0"></span>![](_page_33_Picture_0.jpeg)

![](_page_33_Picture_2.jpeg)

Figura 4.12: Preguntar si el puntaje es superior a 100.

## Los Controladores de Eventos pueden Repetir Operaciones

Además de hacer preguntas y ejecutar distintas recetas según cada caso, una respuesta a un evento puede también incluir repeticiones de operaciones múltiples veces. AppInventor provee diversos bloques para especificar tales operaciones, tales como por cada y mientrascomprobar-ejecutar, los cuales encierran una secuencia de bloques cuya ejecución se repetirá. Todos los bloques dentro de un por cada se ejecutan una vez para cada elemento en una *lista*. Por ejemplo, el código enviar un mensaje de texto a una lista de números de teléfono es similar al de la Figura [4.13.](#page-33-1)

<span id="page-33-1"></span>![](_page_33_Figure_6.jpeg)

Figura 4.13: Usar repetición para enviar un mensaje de texto a cada teléfono en una lista.

## Los Controladores de Eventos pueden Recordar Cosas

A menudo un controlador de eventos necesita hacer un seguimiento de la información a medida que ejecuta sus bloques. Esta información puede almacenarse en ubicaciones de memoria conocidas como variables, las cuales se definen en el Editor de Bloques. De hecho, en las secciones anteriores ya hemos visto el uso de variables para almacenar el puntaje de un juego y para definir una lista de números de teléfono.

Las variables son como las propiedades, pero no están asociadas a ningún componente en particular. En un juego, por ejemplo, se puede definir una variable puntaje la cual será

![](_page_34_Picture_0.jpeg)

4.2 Creando un Portafolio

modificada por los ontroladores de eventos según la lógica propia de cada juego. Las variables almacenan los datos de manera temporal, mientras la aplicación se está ejecutando; pero cuando se cierra la aplicación los datos dejan de estar disponibles.

A veces una aplicación necesita recordar cosas no sólo mientras se ejecuta, sino incluso cuando es cerrada y vuelta a abrir. Por ejemplo para mantener un historial de los mayores puntajes, es necesario almacenar esta información a largo plazo, de manera que esté disponible la próxima vez que alguien juegue a este juego. Los datos que se mantienen incluso después de que una aplicación se cierra se llaman *datos persistentes*, y se almacenan en algún tipo de base de datos. En los siguientes días del taller profundizaremos más sobre el uso de variables y de datos persistentes.

## 4.2. Creando un Portafolio

En este tutorial se muestra cómo crear una página en Google Sites, algo que puede ser muy útil en la implementación del taller en tu colegio. Una págita web personal permite que los alumnos almacenen sus proyectos en portafolios personales. ¿Por qué vale la pena tener un portafolio? Algunas razones:

- Los alumnos están creando sobre lo que sus compañeros y amigos pueden aprender.
- Los alumnos pueden continuar trabajando en sus proyectos después de que el taller termine.
- Al tener todo su trabajo en el portafolio, los alumnos pueden volver a proyectos anteriores a medida que el taller progresa.
- Los alumnos pueden mostrar su trabajo y progreso a su familia y amigos, que podrán instalar las aplicaciones en sus dispositivos Android.
- Google Sites es una herramienta que te puede ser útil en el futuro.

Google Sites: Tu sitio en la Nube Utilizamos Google Sites principalmente por las siguientes razones:

WYSIWYG (What You See is What You Get): no necesitas saber HTML para editar el sitio.

![](_page_35_Picture_1.jpeg)

- Colaborativo: puedes definir quién edita las páginas. Puedes ser sólo tu, o un grupo, o todo el mundo (como en la Wikipedia).
- Está almacenado en la Nube: en los servidores de Google. Es difícil que se pierda tu información!
- Puedes crear un sitio de manera instantánea y crear tantos como quieras, gratis.
- No necesitas descargar o instalar ningún software en tu computador para modificar tus sitios.

## Instrucciones

- 1. Para usar Google Sites (y también AppInventor) necesitas una cuenta de Google. Una vez que tengas la cuenta, abre en tu navegador web la página [http://sites.google.](http://sites.google.com) [com](http://sites.google.com). Puedes ajustar las preferencias para que el sitio aparezca en Español.
- 2. Crea un nuevo sitio:
	- $\blacksquare$  Presiona el botón "Crear".
	- Ingresa el nombre del sitio, algo como "Mi Sitio de App Inventor".
	- Ajusta o ingresa la ubicación del sitio. Este nombre debe ser único, por lo que puede ocurrir que el nombre que querías ya esté ocupado.
	- Escoge la plantilla en blanco. Luego cuando tengas más tiempo puedes cambiar la plantilla y el diseño de tu sitio. Escribe el código de comprobación y luego presiona el botón "Crear". LaFigura [4.14](#page-36-0) muestra la interfaz para crear el sitio.

<span id="page-36-0"></span>![](_page_36_Picture_55.jpeg)

Figura 4.14: Datos necesarios para crear tu Portafolio en Google Sites.

- 3. Agrega alguna información básica a la página principal, como se muestra en la Figu-ra [4.15.](#page-37-0) Para editar la página presiona el botón "Editar página", que tiene el ícono de un lápiz, en la esquina superior derecha. Cuando estes en modo de edición, en la misma esquina aparecerán los botones "Guardar" y "Cancelar". Agrega información tal como:
	- $\blacksquare$  nombre e información de contacto
	- una breve biografía
	- $\blacksquare$  algún comentario sobre el taller

<span id="page-37-0"></span>![](_page_37_Picture_76.jpeg)

Figura 4.15: Agregando información básica a tu Portafolio

4. Agrega una imagen de perfil a tu página principal. Puedes insertar imágenes ya sea desde tu computador, o desde la Web. Primero inserta una imagen desde la web. Abre otra ventana en tu navegador y busca en Google alguna imagen que quieras usar (ir a <http://images.google.com> para buscar imágenes). Cuando encuentras una imagen que te guste, presiona el botón derecho de tu mouse y selecciona la opción "Copiar URL de imagen", que pondrá la dirección en el portapapeles. LaFigura [4.16](#page-37-1) muestra cómo hacer esto.

<span id="page-37-1"></span>![](_page_37_Picture_3.jpeg)

Figura 4.16: Agregar una imagen desde la web, copiando su URL

5. Para poner la imagen en tu sitio, asegúrate de estar en modo de edición y selecciona la opción "Insertar — Imagen" en el menú, como se muestra en la Figura  $4.17$ .

<span id="page-38-0"></span>

| SAMSUNG <b>BAS</b><br>. Progr <b>ama</b><br>• tus <i>I</i> deas • |                                     |                                                                                                    |                               |   |                                            |                             |          | 4.2 Creando un Portafolio |  |  |
|-------------------------------------------------------------------|-------------------------------------|----------------------------------------------------------------------------------------------------|-------------------------------|---|--------------------------------------------|-----------------------------|----------|---------------------------|--|--|
|                                                                   | Página principal                    |                                                                                                    |                               |   |                                            | Guardar                     | Cancelar |                           |  |  |
|                                                                   | Insertar Formato Tabla Diseño Ayuda |                                                                                                    |                               |   |                                            |                             |          |                           |  |  |
|                                                                   | <b>COMÚN</b>                        | <b>GADGETS</b>                                                                                                    | GOOGLE                        |   | $T_{\rm X}$ $\leftrightarrow$ $T_{\rm M2}$ |                             |          |                           |  |  |
|                                                                   | Imagen                              | Entradas recientes                                                                                                    | $\Leftrightarrow$ Apps Script |   |                                            |                             |          |                           |  |  |
|                                                                   | go Enlace                           | $\rightarrow$ Archivos actualizados recientemente $\overline{m}$ Calendario                                                                                                    |                               |   |                                            |                             |          |                           |  |  |
|                                                                   | i Indice de contenido               | Elementos de lista recientes                                                                                                    | <b>Fil</b> Gráfico            |   |                                            | <b>Buscar en este sitio</b> |          |                           |  |  |
|                                                                   | Listado de subpáginas               | [T] Cuadro de texto                                                                                                    | A Drive                       | ٠ |                                            |                             |          |                           |  |  |
|                                                                   | - Línea horizontal                  | [m] Cuadro HTML                                                                                                    | <b>SC</b> Google+             | ٠ |                                            |                             |          |                           |  |  |
|                                                                   | $+1$ Botón +1                       | Más gadgets                                                                                                    | <b>M</b> Grupo                |   |                                            |                             |          |                           |  |  |
|                                                                   |                                     |                                                                                                    | <sup>4</sup> Hangout          | ٠ |                                            |                             |          |                           |  |  |
|                                                                   |                                     |                                                                                                    | $Q$ Mapa                      |   |                                            |                             |          |                           |  |  |
|                                                                   |                                     |                                                                                                    | <b>CB</b> YouTube             |   |                                            |                             |          |                           |  |  |
|                                                                   |                                     | we separate the<br>Mi nombre es Juan Pérez, y estoy aprendiendo a usar Applnventor en el taller Programa Tus<br>Ideas.<br>Actividad reciente del sitio   Informar de uso inadecuado   Imprimir página   Eliminar acceso   Con la tecnología de Google Sites |                               |   |                                            |                             |          |                           |  |  |

Figura 4.17: Insertar imagen en tu sitio

<span id="page-38-1"></span>6. Luego aparecerá una ventana como se muestra en la Figura [4.18.](#page-38-1) Selecciona la opción "Dirección web (URL)", y pega desde el portapapeles la dirección que copiaste en el paso anterior.

![](_page_38_Picture_61.jpeg)

Figura 4.18: Insertar imagen desde la Web, usando su URL

- 7. También puedes insertar una imagen que esté en tu portafolio. Para ello debes seleccionar la opción "Imágenes subidas" en la ventana del punto anterior, y subir la imagen que desees utilizar.
- 8. Personaliza el Sidebar (barra lateral) de tu sitio. El sidebar en todos las páginas de tu sitio, y puedes personalizarlo para incluir diferentes elementos y enlaces. Sal del modo

![](_page_39_Picture_0.jpeg)

<span id="page-39-0"></span>de edición y selecciona el botón de opciones (el que tiene un engranaje). Ahí selecciona la opción "Modificar el diseño del sitio", tal como se muestra en la Figura [4.19.](#page-39-0)

![](_page_39_Picture_78.jpeg)

Figura 4.19: Selecciona la opción para modificar el diseño del sitio

<span id="page-39-1"></span>9. Ahora la barra lateral estará destacada, y tendrá dos botones: uno para edición (con un lápiz), y uno para agregar elementos (con un signo  $+)$ . Al agregar un elemento al sidebar, aparecerá una nueva ventana como se muestra en la Figura [4.20.](#page-39-1)

![](_page_39_Picture_79.jpeg)

Figura 4.20: Agregando un nuevo elemento al sidebar

10. Para subir archivos a tu sitio, selecciona nuevamente el menú del sitio (como lo hiciste para modificar el diseño del sitio) y escoge la opción "Administrar sitio". Entre las opciones que aparecer´an escoge "Archivos adjuntos". Ah´ı podras subir, mover y eliminar los archivos que puedes poner a disposición de los visitantes a tu sitio, tal como se muestra en la Figura [4.21.](#page-40-0)

<span id="page-40-0"></span>

| <b>Septiment</b><br><b>SAMSUNG</b><br>ni<br>Progr <mark>ama</mark><br>tus <i>l</i> ideas • | Administración del sitio          | Sustituir                                                                                                    | Creando un Portafolio<br>4.2<br>۰\$ |  |
|--------------------------------------------------------------------------------------------|-----------------------------------|----------------------------------------------------------------------------------------------------|-------------------------------------|--|
|                                                                                            |                                   | Subir<br>Seleccionar: todos   nada<br>Eliminar<br>Mover<br>Cambiar nombre<br>Última actualización realizada por<br>Ubicación<br>Nombre<br>Tamaño | Revisiones                          |  |
|                                                                                            | < Mi Sitio App<br>Inventor        |                                                                                                    |                                     |  |
|                                                                                            | Actividad reciente                | No se han encontrado archivos adjuntos.                                                                                                    |                                     |  |
|                                                                                            | del sitio<br>Páginas              |                                                                                                    |                                     |  |
|                                                                                            | Archivos adjuntos                 |                                                                                                    |                                     |  |
|                                                                                            | Plantillas de páginas             |                                                                                                    |                                     |  |
|                                                                                            | Secuencias de<br>comandos de Apps |                                                                                                    |                                     |  |
|                                                                                            | Elementos<br>eliminados           |                                                                                                    |                                     |  |
|                                                                                            | General                           |                                                                                                    |                                     |  |
|                                                                                            | Compartir y<br>permisos           |                                                                                                    |                                     |  |
|                                                                                            | Dirección web                     |                                                                                                    |                                     |  |
|                                                                                            | Temas, colores y<br>fuentes       |                                                                                                    |                                     |  |

Figura 4.21: Administrando los archivos adjuntos de tu sitio